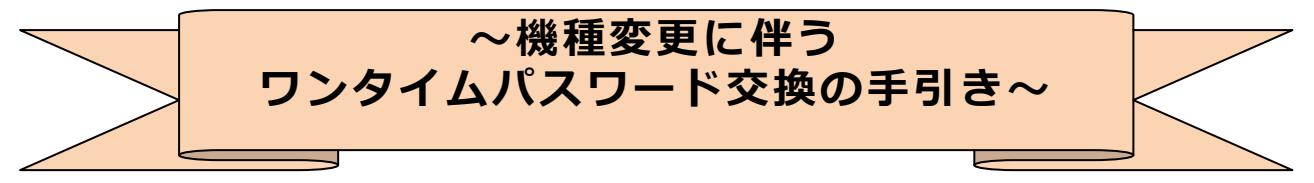

平素は、朝日 WEB ダイレクトをご愛顧いただきましてありがとうございます。 こちらは、スマートフォン機種変更時のワンタイムパスワード「交換」について の手引きとなります。

## **◎旧端末と新端末の両方で「しんきんワンタイムパスワード」アプリを ご覧いただけるお客さまは本手引きの操作がご利用できます。**

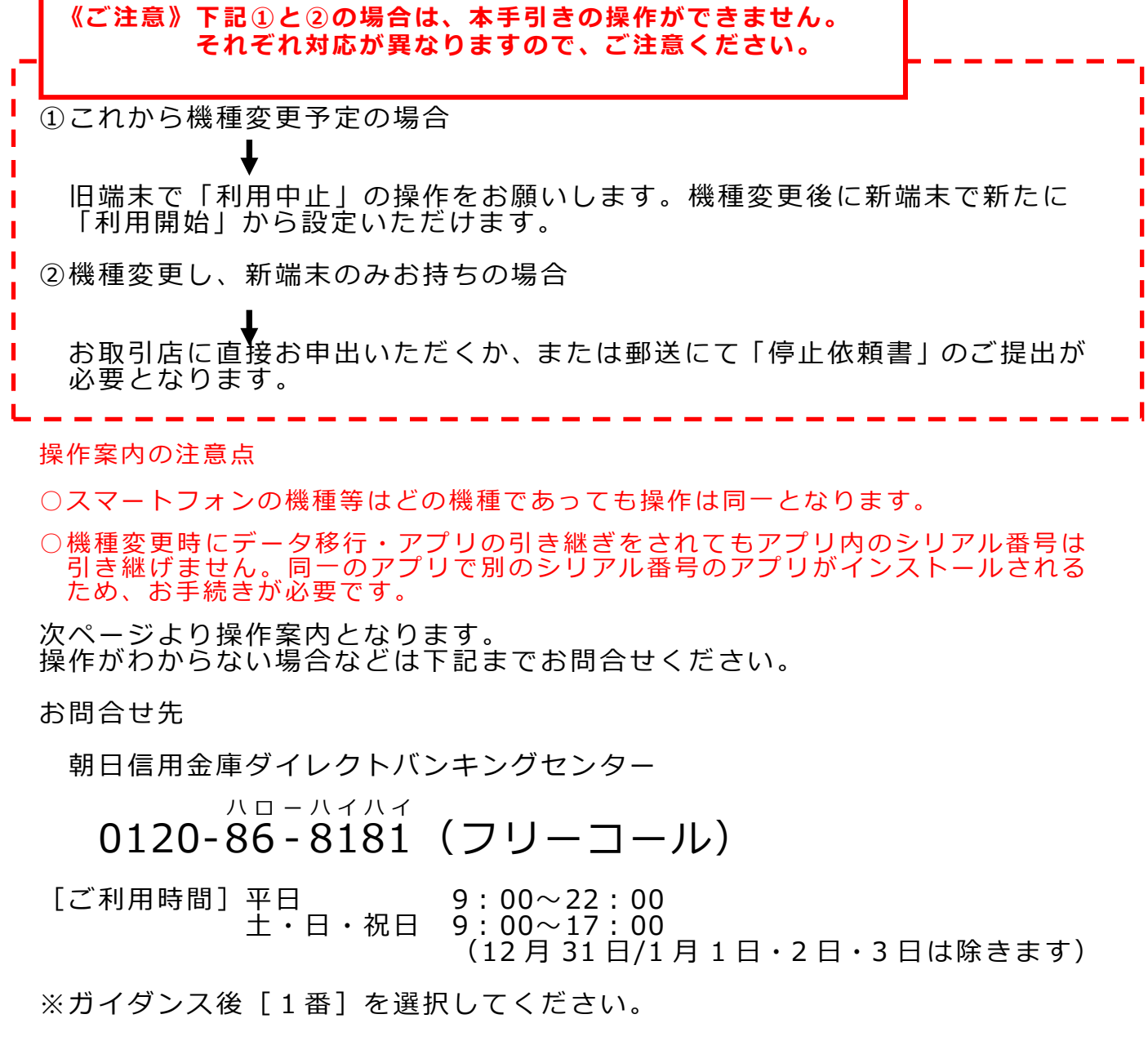

## **すでに機種変更済の方でお手元に新旧両方の端末がある場合の操作方法です。**

#### ◆*ワンタイムパスワードを交換する場合の流れ*

旧ワンタイムパスワードから新ワンタイムパスワードに登録を切り替える場合、お客 さまご自身で交換作業を行うことができます。

## **【パソコンの場合】**

【ワンタイムパスワードの交換手順】

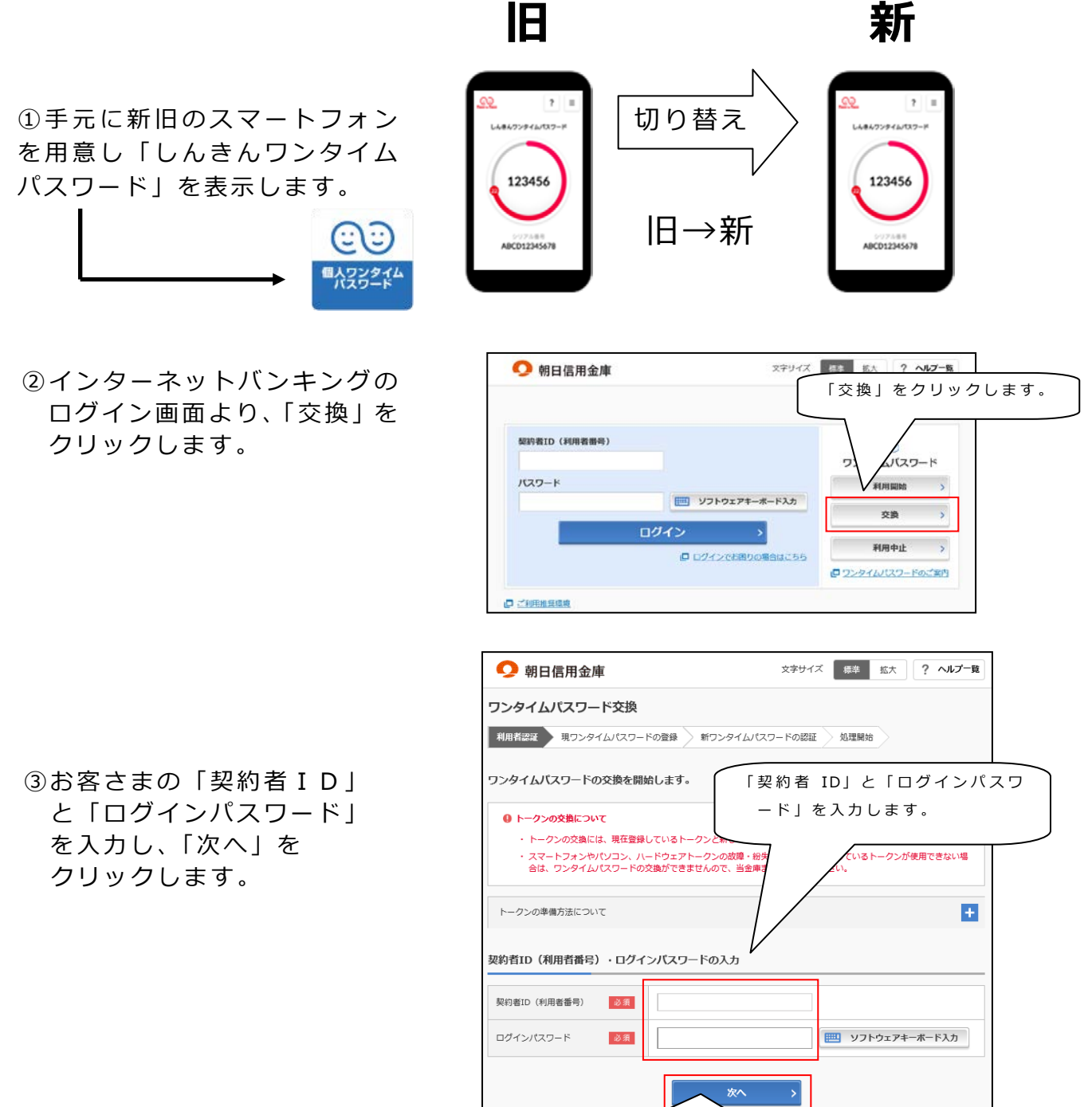

「次へ」をクリックします

④旧スマートフォン(現在ご 利用中のアプリ)の「ワン タイムパスワード」を入力 し、「次へ」をクリックし ます。

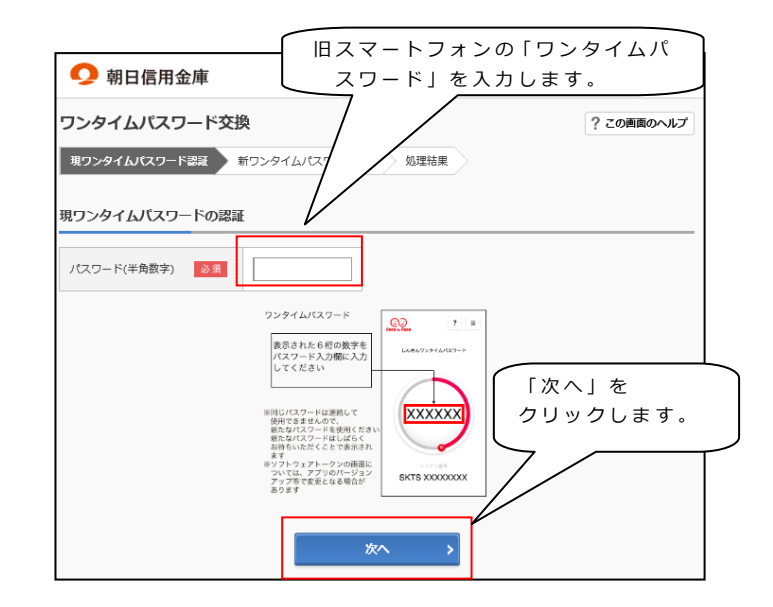

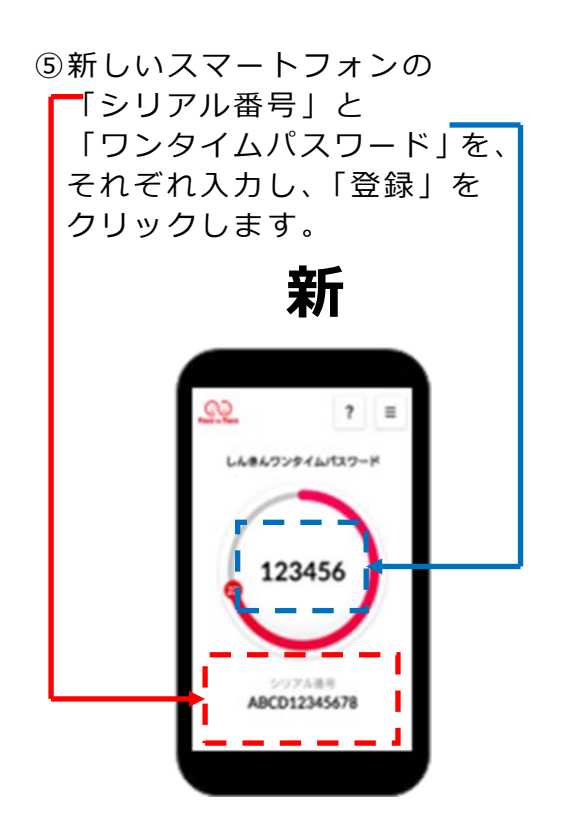

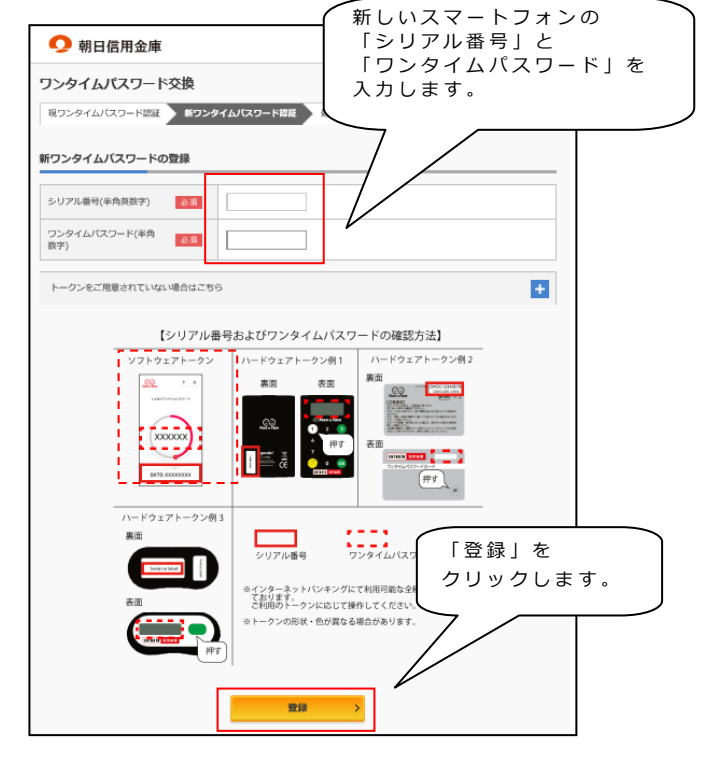

⑥以上で、ワンタイムパスワードの 交換作業は終了です。 次回より今回登録した 新しいスマートフォンを ご利用ください。

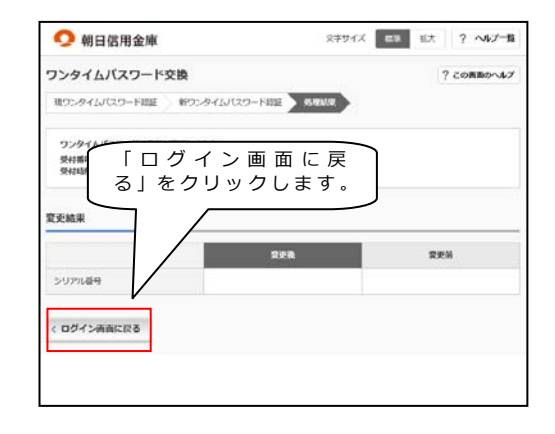

# **【スマートフォンの場合】**

お手続きいただくスマートフォンは、新旧どちらのスマートフォンでも操作いただけます。

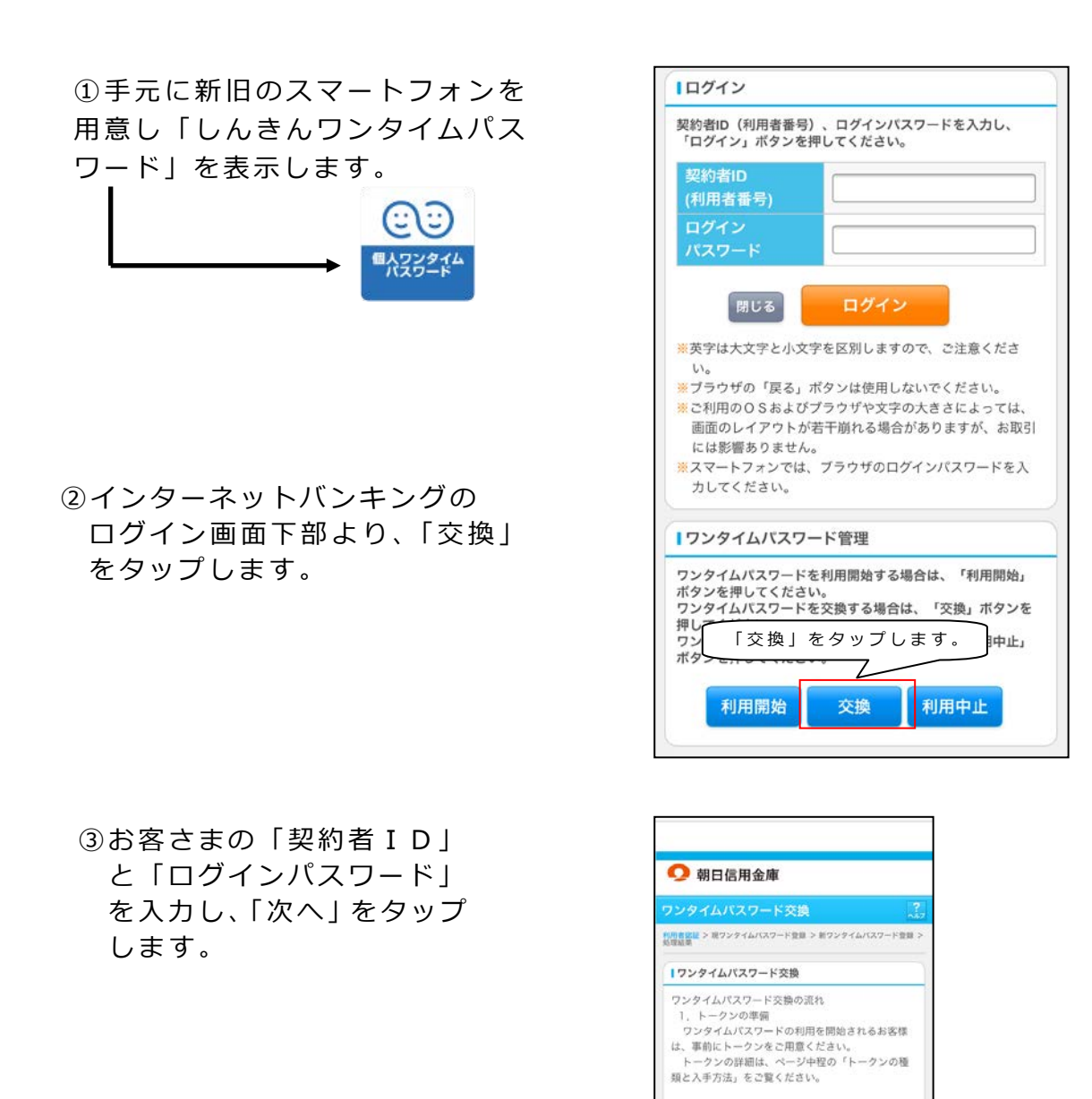

「契約者ID」と「ログインパ スワード」を入力します。<br><del>Witchcomes Microsoft Witch</del>

的者ID(利用者看

 $rac{1}{\sqrt{100}}$ 

「次へ」をタップします

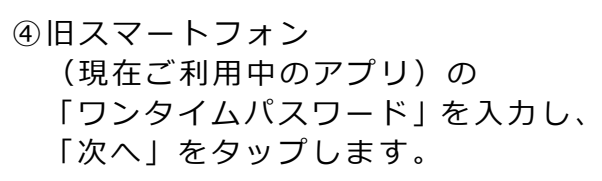

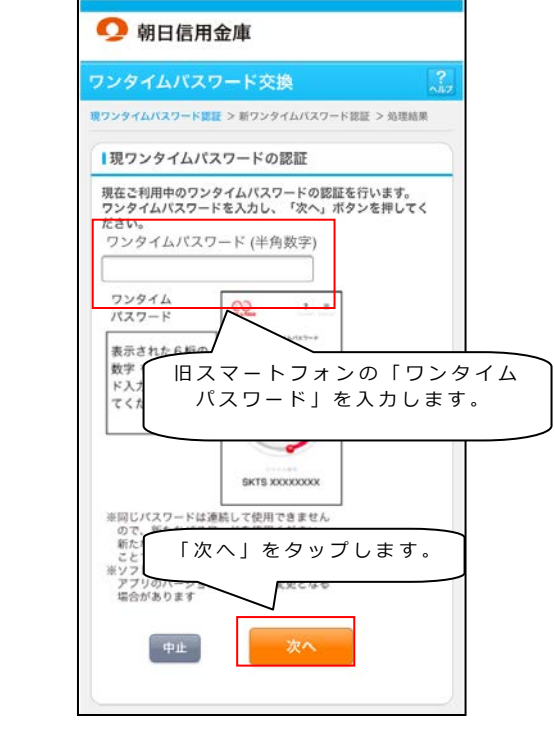

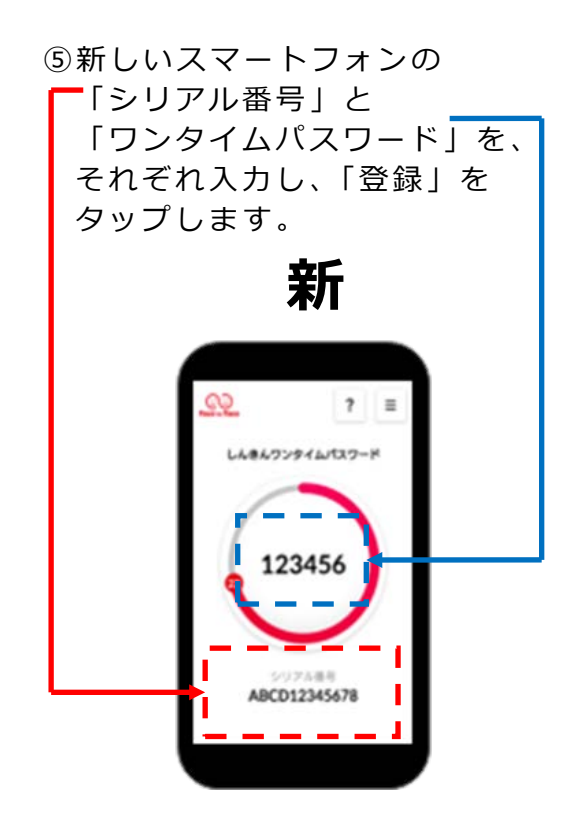

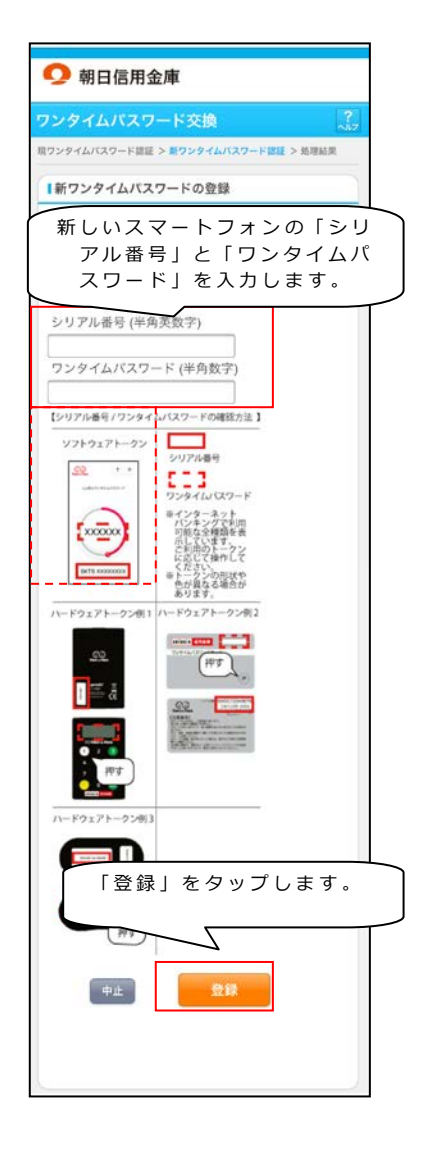

⑥以上で、ワンタイムパスワードの 交換作業は終了です。 次回より、今回登録した 新しいスマートフォンを ご利用ください。

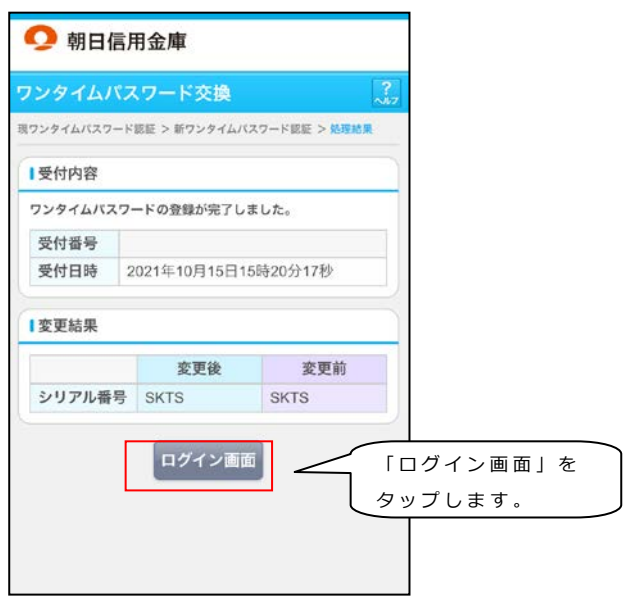

※旧スマートフォンの「しんきんワンタイムパスワード」は必要ありません。